## **pushTAN: Neues Gerät hinzufügen**

Wenn Sie ein neues Smartphone haben, können Sie dieses in wenigen Schritten in der S-pushTAN-App neu einrichten und mit Ihrem Online-Banking verbinden. **Wichtig:** Um diesen Weg zur Einrichtung nutzen zu können, benötigen Sie Zugriff auf Ihre bestehende S-pushTAN-App. Falls dieser nicht mehr vorhanden ist, verwenden Sie bitte die Anleitung "pushTAN Ersteinrichtung". Diese Anleitung gilt auch für das hinzufügen eines weiteren Geräts (maximal 5) in die Gerätegruppe.

**www.sparkasse-leipzig.de/pushtan**

È

Sparkasse Leipzig

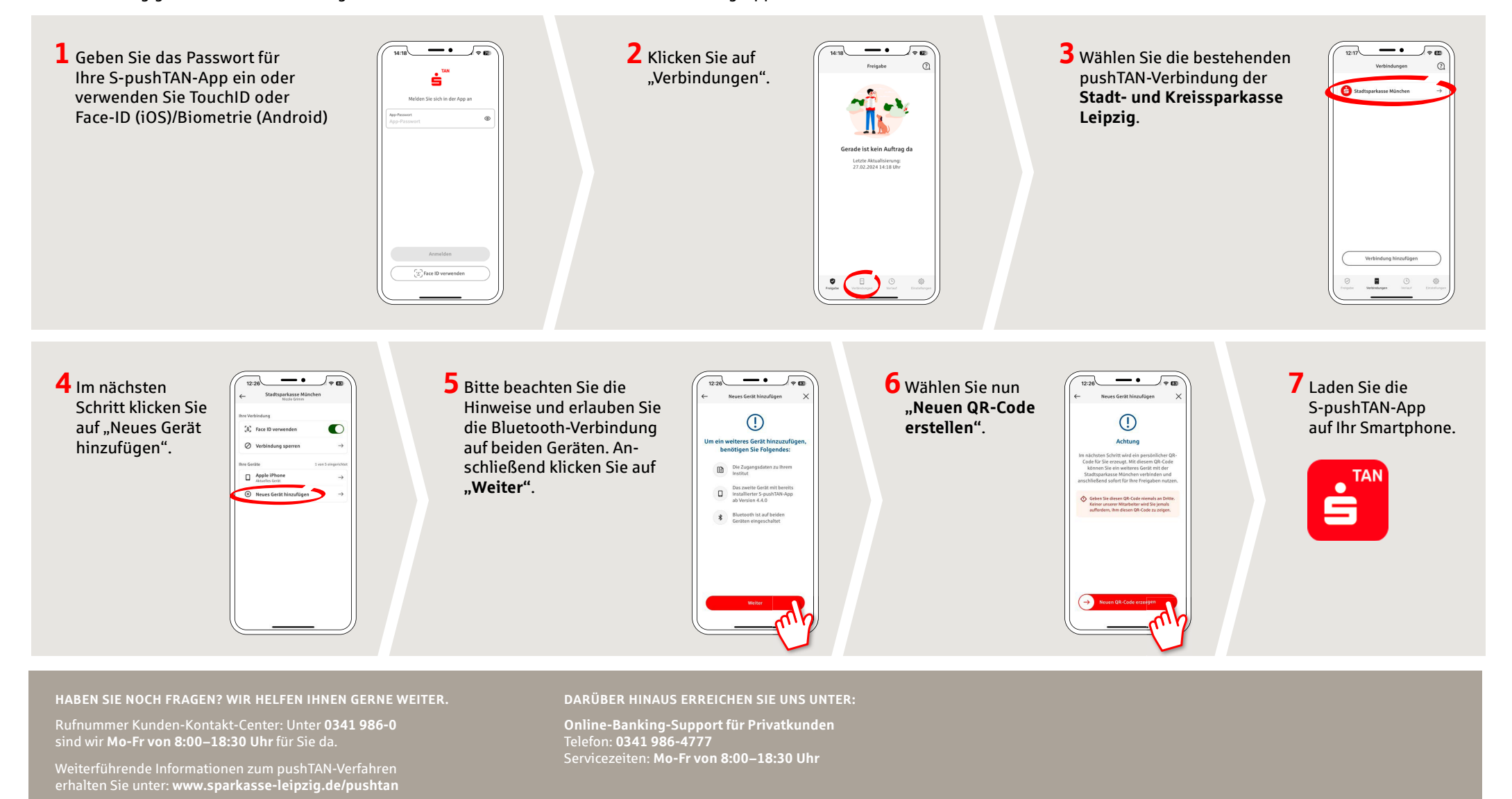

## **pushTAN: Neues Gerät hinzufügen**

Wenn Sie ein neues Smartphone haben, können Sie dieses in wenigen Schritten in der S-pushTAN-App neu einrichten und mit Ihrem Online-Banking verbinden. **Wichtig:** Um diesen Weg zur Einrichtung nutzen zu können, benötigen Sie Zugriff auf Ihre bestehende S-pushTAN-App. Falls dieser nicht mehr vorhanden ist, verwenden Sie bitte die Anleitung "pushTAN Ersteinrichtung". Diese Anleitung gilt auch für das hinzufügen eines weiteren Geräts (maximal 5) in die Gerätegruppe.

**www.sparkasse-leipzig.de/pushtan**

ģ

Sparkasse Leipzig

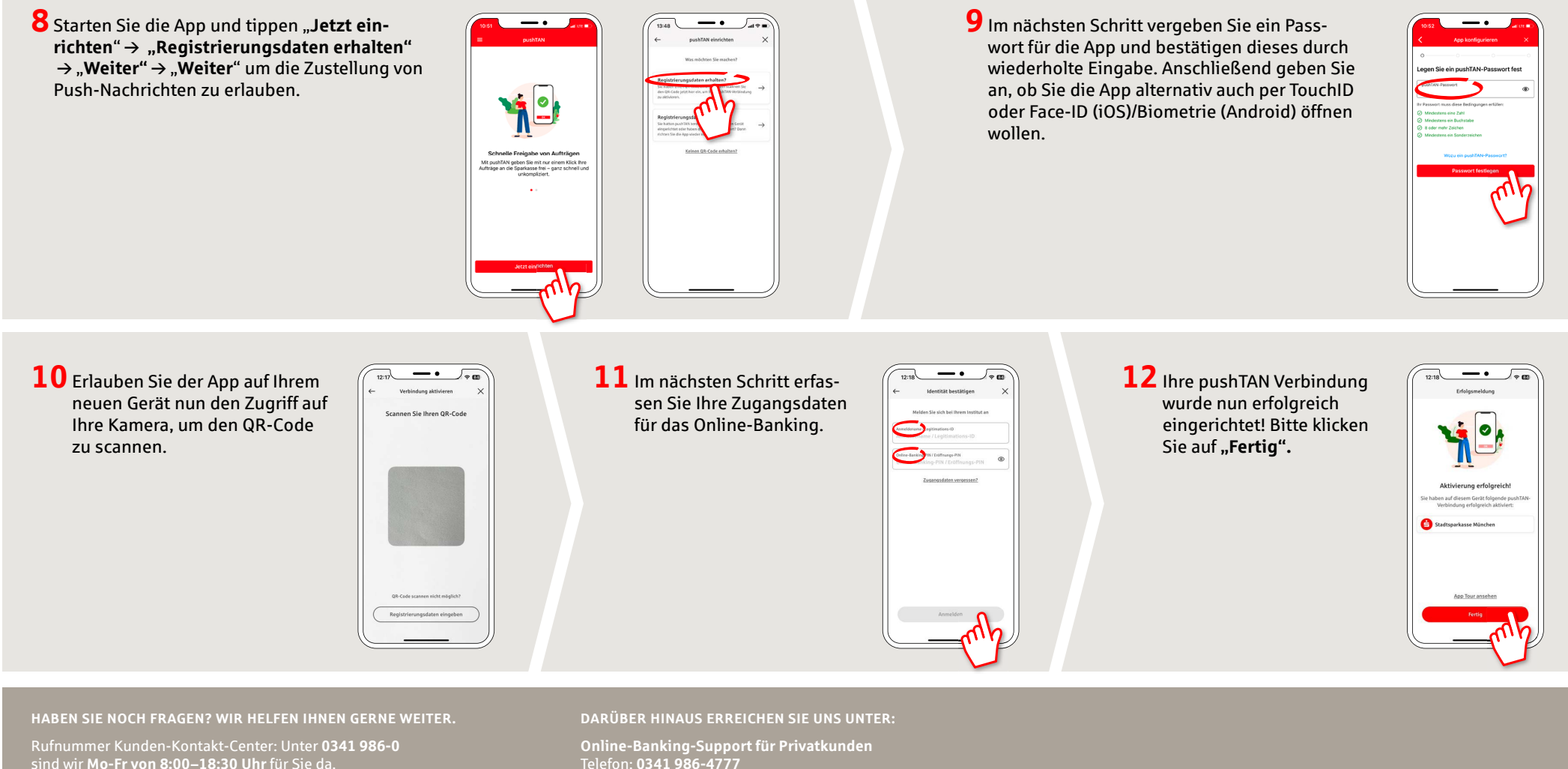

Weiterführende Informationen zum pushTAN-Verfahren erhalten Sie unter: **www.sparkasse-leipzig.de/pushtan** Telefon: **0341 986-4777** Servicezeiten: **Mo-Fr von 8:00–18:30 Uhr**